# EyePoint MUX

Модульный аналоговый мультиплексор

Инструкция по эксплуатации

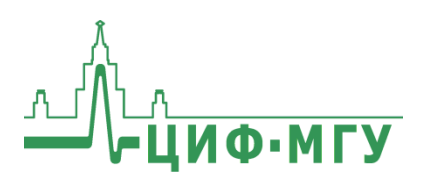

# **СОДЕРЖАНИЕ**

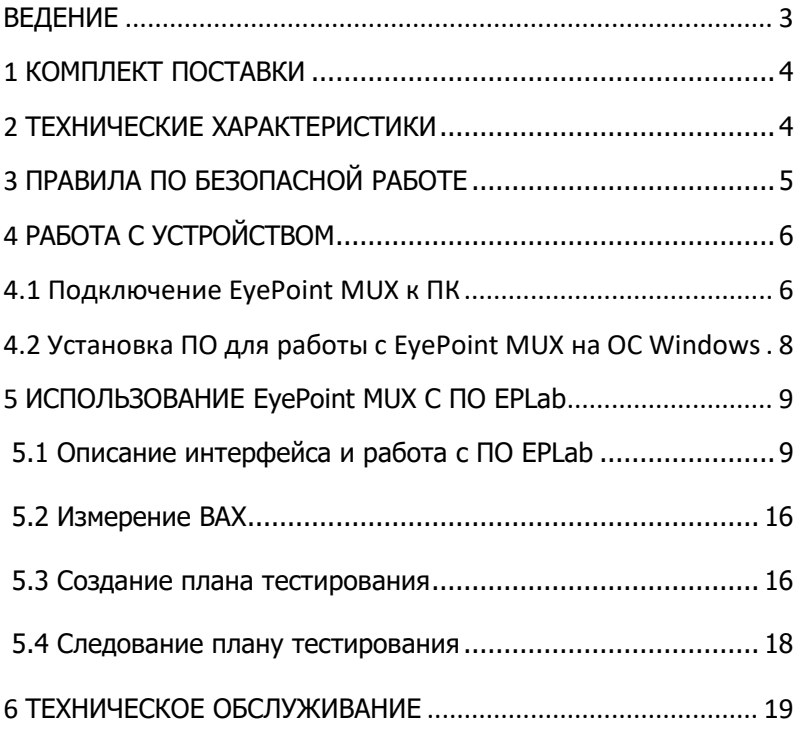

## **ВВЕДЕНИЕ**

<span id="page-2-0"></span>Данная инструкция содержит информацию по безопасной работе с прибором и соответствующие предупреждения. Пожалуйста, внимательно читайте описание и соблюдайте все указания в блоках «Предупреждение».

#### Предупреждение

Во избежание поражения электрическим током перед началом работы с прибором внимательно прочитайте раздел «Правила по безопасной работе».

EvePoint MUX - прибор, предназначенный для коммутирования одного входного канала на любой из выходных каналов в заданной оператором последовательности. При помощи EvePoint MUX можно производить быстрое тестирование краевых разъемов неисправных плат, а также проводить входной контроль микросхем при использовании специализированной оснастки для их установки.

# **1 КОМПЛЕКТ ПОСТАВКИ**

<span id="page-3-0"></span>Откройте упаковку с прибором и проверьте наличие и целостность комплекта поставки:

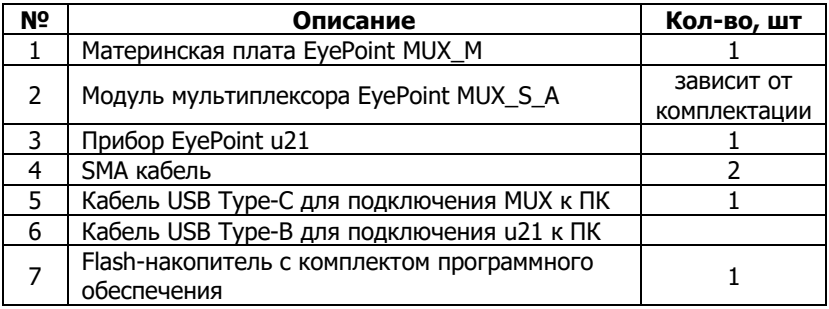

В случае отсутствия или повреждения чего-либо из комплекта поставки, пожалуйста, немедленно свяжитесь с поставщиком.

# <span id="page-3-1"></span>**2 ТЕХНИЧЕСКИЕ ХАРАКТЕРИСТИКИ**

<span id="page-3-2"></span>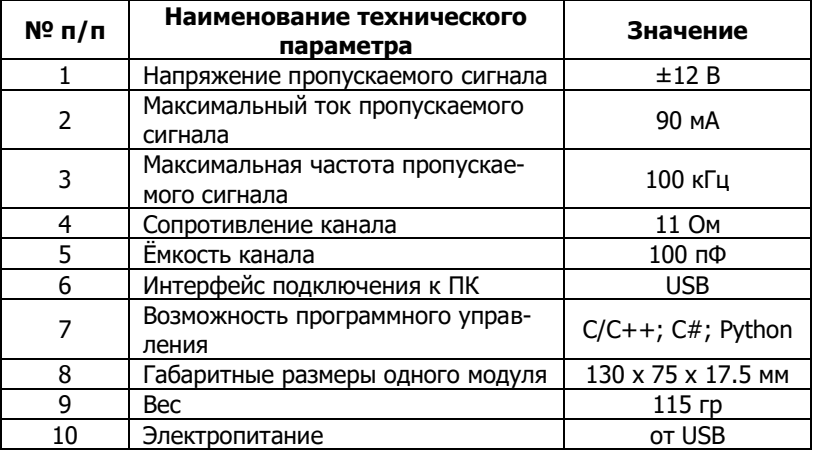

# **3 ПРАВИЛА ПО БЕЗОПАСНОЙ РАБОТЕ**

Во избежание возможного повреждения прибора или тестируемого оборудования соблюдайте следующие правила:

- Перед использованием осмотрите корпус прибора. Не используйте прибор, если на его корпусе имеются серьезные повреждения и/или отсутствуют детали.
- Не подавайте на вход напряжение, превышающее максимально допустимое.
- Перед проверкой неисправности компонентов на тестируемых платах или микросхемах отключите от них электропитание и разрядите на платах все высоковольтные конденсаторы.
- Во избежание некорректной работы прибора не ремонтируйте его самостоятельно, обратитесь к поставщику.
- Не вносите изменения в схему прибора, чтобы избежать его поломки.
- Для очистки корпуса прибора следует использовать только мягкую ткань и неагрессивные моющие средства.
- Во избежание повреждения прибора и несчастных случаев, недопустимо использовать для очистки растворители и абразивные вещества.
- Выключайте прибор, если он не используется.
- Не используйте и не храните прибор в условиях высокой температуры, влажности, в присутствии взрывчатых веществ или сильных магнитных полей. Работоспособность прибора может быть нарушена при попадании на него влаги.
- Прибор предназначен для использования в помещении.

# **4 РАБОТА С УСТРОЙСТВОМ**

## **4.1 Подключение EyePoint MUX к ПК**

## <span id="page-5-0"></span>**Внешний вид и разъёмы:**

- 1. Входной разъем типа SMA;
- 2. Разъем подключения USB Type-C;
- 3. Межмодульный разъем для подключения модулей EyePoint MUX\_S\_A;
- 4. Выходной IDC разъем для подключения оснастки

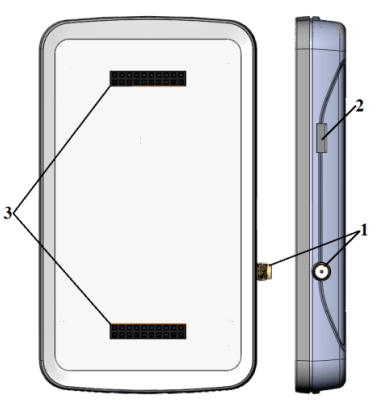

Рисунок 1. Материнская плата мультиплексора EyePoint MUX\_M

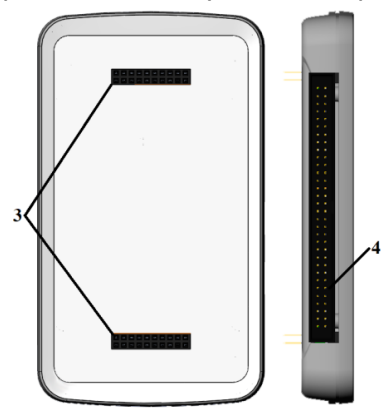

Рисунок 2. Модуль мультиплексора EyePoint MUX\_S\_A

#### **Подключение мультиплексора:**

#### **Предупреждение**

Перед подключением/отключением модулей нужно обесточить устройство EyePoint MUX!

1. Подключить к материнской плате мультиплексора EyePoint MUX\_M необходимое количество модулей EyePoint MUX\_S\_A. При подключении все светодиоды должны находиться на одной стороне, как показано на Рисунке 3;

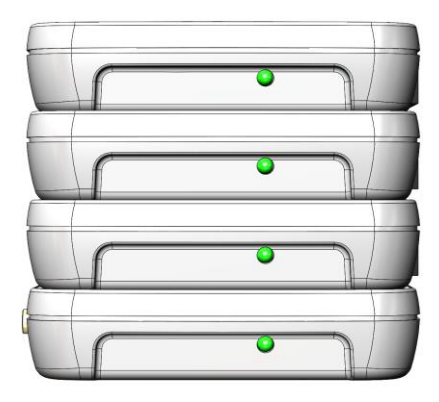

Рисунок 3. Подключение модулей мультиплексора к материнской плате мультиплексора

- 2. Используя IDC разъем, подключите к модулю оснастку;
- 3. Используя оснастку, подключите один конец SMA кабеля к тестируемой плате или микросхеме, а другой конец к заземляющему контакту прибора EyePoint u21 (отмечен черным цветом);
- 4. Подключите один конец SMA кабеля к измерительному контакту устройства EyePoint u21 (отмечен красным цветом), другой конец к материнской плате мультиплексора EyePoint MUX\_M.
- 5. Подключите к компьютеру устройство EyePoint MUX и EyePoint u21 используя USB кабели входящие в комплект поставки.

## 4.2 Установка ПО для работы с EyePoint MUX на ОС **Windows**

Установочные файлы ПО, упоминаемые в настоящей инструкции, можно найти на USB flash-накопителе, входящем в комплект поставки.

- 1. Создайте на диске С папку EPLab (можно использовать другое расположение, но во всех дальнейших инструкция будет предполагаться, что папка EPLab находится в корне диска C).
- 2. Скопируйте содержимое папки EPLab из комплекта ПО, поставляемого вместе с оборудованием на USB flash-накопителе, в созданную папку.
- 3. Установите Microsoft Visual C++ 2013 Redistributable, запустив файл vcredist x86.exe или vcredist x64.exe из папки supporting software, в зависимости от вашей операционной системы (потребуются права администратора).
- 4. Подключите EyePoint u21 к ПК при помощи USB Type-В кабеля. После подключения устройства EyePoint u21 запустится автоматический поиск драйверов, который завершится неудачей.
- 5. Для установки драйверов найдите в "Диспетчере устройств" раздел "Другие устройства", в нем кликните правой кнопкой мыши по этому устройству, и выберите пункт «Обновить драйвер».
- 6. Выполните поиск драйверов на этом компьютере, указав путь к папке с установочными файлами EPLab, и нажмите далее.
- 7. Установите драйвер, не смотря на предупреждение системы безопасности.
- 8. После установки драйвера в разделе устройств «Порты (СОМ и LPT)» должно появится устройство EyePoint Signature Ana-Ivser (рисунок 5).

V | Порты (СОМ и LPT) EyePoint Signature Analyzer (COM37) **• Последовательный порт (COM1)** 

Рисунок 5. Отображение EyePoint u21 в диспетчере устройств

- 9. Подключите EyePoint MUX к ПК при помощи USB Type-C кабеля. После подключения устройства EyePoint MUX также запустится автоматический поиск драйверов, который тоже завершится неудачей.
- 10. Выполните пункты 5-7 из этого раздела.
- 11. После установки драйвера в разделе устройств «Порты (COM и LPT)» должно появиться устройство EyePoint Analog Multiplexor (рисунок 6).

↓ **■** Порты (СОМ и LPT) EyePoint Analog Multiplexor (COM28) EyePoint Signature Analyzer (COM16) **Последовательный порт (COM1)** 

Рисунок 6. Отображение устройств после установки драйвера

# **5 ИСПОЛЬЗОВАНИЕ EyePoint MUX C ПО EPLab**

## **5.1 Описание интерфейса и работа с ПО EPLab**

Для начала работы с программой отключите вашу антивирусную программу и запустите в папке EPLab файл eplab.exe. В открывшемся окне перейдите в меню Файл -> Подключение. Далее вам предложат выбрать устройство, с которым вы хотите работать. Если драйвера установлены верно, вы увидите устройства с соответствующими номерами COM-портов (рисунок 7). Нажмите далее.

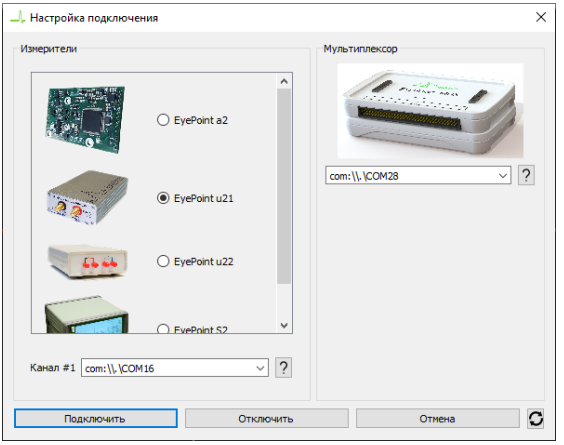

Рисунок 7. Окно выбора устройств

 $\Box$ . EPLab  $\overline{a}$  $\overline{\mathbf{x}}$ Файл Вил Режим Плантести Conasca **BCB+D+**©Z##®OOF#≤≤Q Степень различия Частота пробного сигнал  $O<sub>1</sub>$ ŕ  $0.10h$ **6** 100 Fu **Чувствительность по току**  $\bigcirc$  Huskas **• Средня** O Bucokas Амплитуда про  $\bigcirc$  1.2B  $\bigcirc$  3.38  $@5.0B$ Комментарий к т  $1.0R/m$ .<br>Ta: 100 fil  $0.2<sub>BA</sub>/<sub>2</sub>$  $Co$ 

Внешний вид основного окна интерфейса показан на рисунке 8.

Рисунок 8. Внешний вид интерфейса

Для удобства работы все основные элементы интерфейса можно передвигать. Также вы можете переключить язык. Для этого нажмите на кнопку в верхнем углу программы. Выберите русский язык и нажмите ОК. Появится сообщение с предупреждением (рисунок 9), также нажимаем ОК. Чтобы изменения вступили в силу, нужно перезапустить программу.

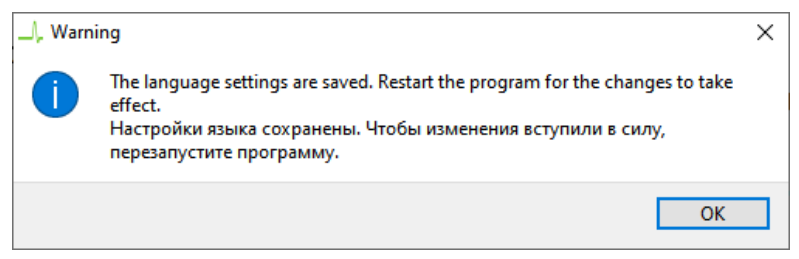

Рисунок 9. Окно с предупреждением при смене языка

Ниже представлено описание элементов интерфейса:

В блоке степень различия (рисунок 10) указывается различие между двумя сравниваемыми ВАХ, где 100% - это полностью различные ВАХ, а 0% - абсолютно одинаковые ВАХ.

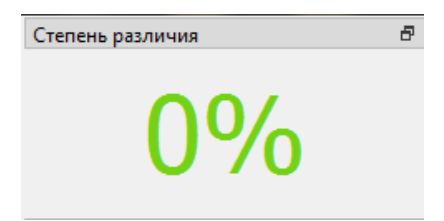

Рисунок 10. Элемент интерфейса, показывающий процент различия ВАХ двух элементов

• Если степень различия измеренных ВАХ превышает заданный порог сравнения, то издается звуковой сигнал. По умолчанию звуковой сигнал отключен, но при необходимости его можно включить в меню "Режим" -> "Звук" (рисунок 11).

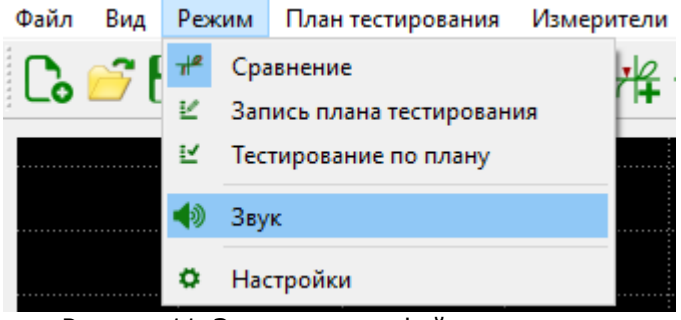

Рисунок 11. Элемент интерфейса включения звукового сигнала

 Для выбора порога сравнения ВАХ перейдите в меню "Режим" -> "Настройки" (рисунок 12) и установите требуемое значение. Порог ошибки - значение, при котором измерение не будет считаться ошибочным.

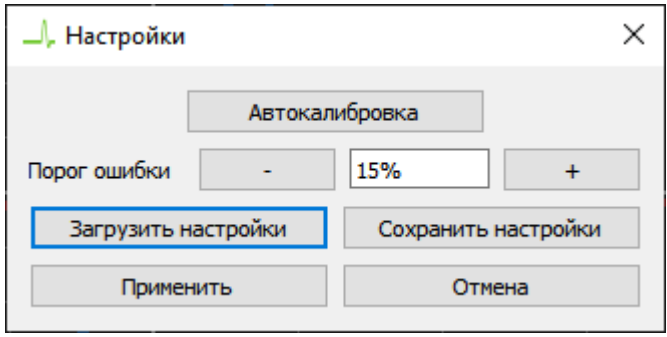

Рисунок 12. Настройка порога ошибки измерений

 Для фиксации ВАХ, на основном экране, воспользуйтесь кнопками заморозки <sup>10</sup> или перейдите в меню "Вид" и нажмите кнопку "Заморозить канал А" (рисунок 13).

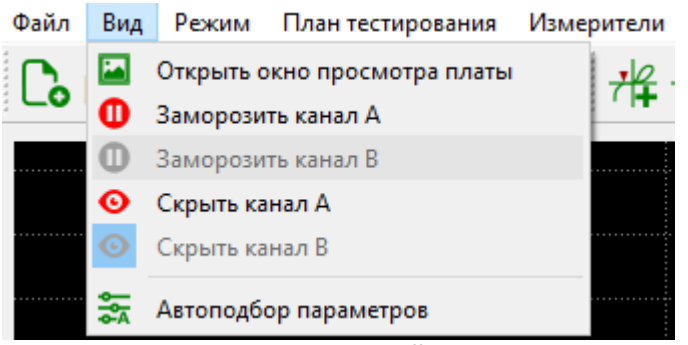

Рисунок 13. Элемент интерфейса фиксации ВАХ

- По нажатию на кнопку  $\bullet$  снимок экрана сохраниться в указанную вами папку. Также снимок можно сохранить, перейдя в меню "Файл" -> "Сохранить скриншот".
- В блоке "Комментарий к точке" (рисунок 14) можно указать комментарий, относящийся к тестируемому компоненту.

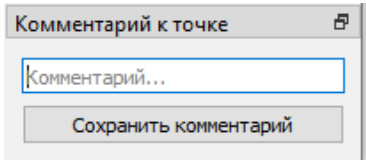

Рисунок 14. Комментарий к точке

 В блоке "Частота пробного сигнала" (рисунок 15) выбирается частота генерируемого на выходе измерительных щупов сигнала для снятия ВАХ.

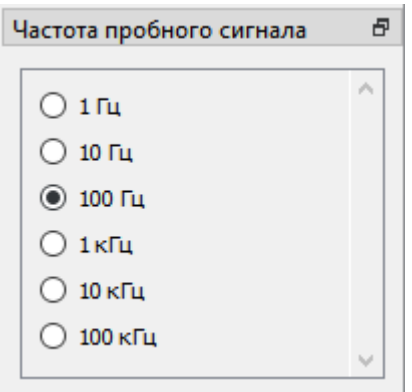

Рисунок 15. Выбор частоты пробного сигнала

 В блоке "Амплитуда пробного сигнала" (рисунок 16) выбирается амплитуда генерируемого на выходе измерительных щупов сигнала для снятия ВАХ.

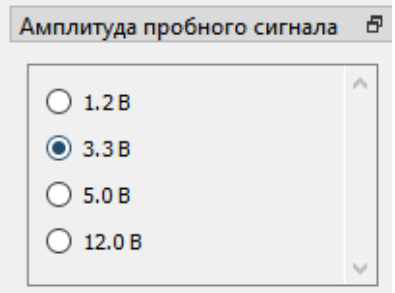

Рисунок 16. Выбор амплитуды пробного сигнала

 В блоке "Чувствительность по току" выбирается чувствительность по току в различных рабочих диапазонах от 250мкА (Высокая) до 25мА (Низкая).

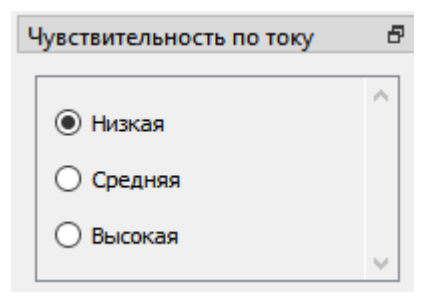

Рисунок 17. Выбор чувствительности по току

 В меню "Режим" -> "Запись плана тестирования" можно создать план тестирования, для снятия ВАХ эталонной платы (рисунок 18). Более подробная инструкция по работе с планом тестирования описана в разделе 6.

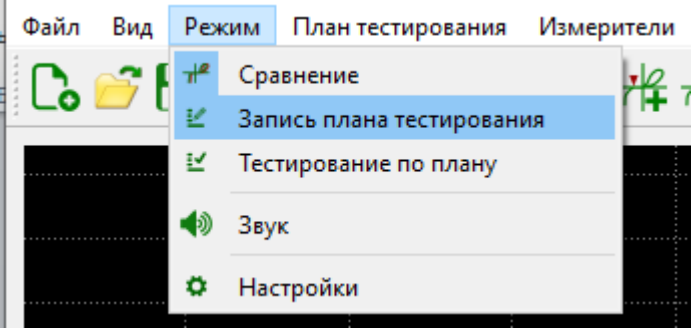

Рисунок 18. Внешний вид меню Режим

 В меню "Файл" -> "Открыть план тестирования" (рисунок 19) можно выбрать ранее сохраненный план тестирования, либо загрузить ранее снятый эталон платы с автоматической установки EyePoint P10. Для перехода по точкам из плана тестирования воспользуйтесь стрелками "влево" и "вправо"  $\begin{picture}(20,20) \put(0,0){\line(1,0){10}} \put(15,0){\line(1,0){10}} \put(15,0){\line(1,0){10}} \put(15,0){\line(1,0){10}} \put(15,0){\line(1,0){10}} \put(15,0){\line(1,0){10}} \put(15,0){\line(1,0){10}} \put(15,0){\line(1,0){10}} \put(15,0){\line(1,0){10}} \put(15,0){\line(1,0){10}} \put(15,0){\line(1,0){10}} \put(15,0){\line(1$ 

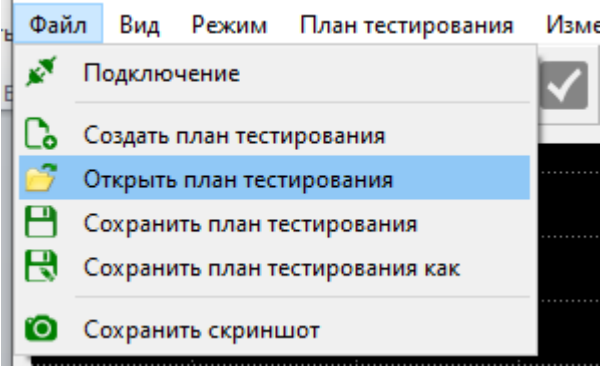

Рисунок 19. Внешний вид меню Файл

<span id="page-15-0"></span>Для сохранения изображения текущего окна нажмите на кнопку "Сохранить изображение" и укажите путь для сохранения. Так же можно указать комментарий к текущему изображению.

## **5.2 Измерение ВАХ**

#### **Предупреждение**

Перед измерениями, убедитесь, что тестируемая плата обесточена и с неё сняты все элементы питания, вроде аккумуляторов или батареек.

Для проведения измерения ВАХ компонентов на плате или на микросхеме необходимо:

- 1. Отключить подачу какого-либо напряжения электропитания на тестируемую плату или на микросхему;
- 2. Установить в оснастку плату или микросхему;
- 3. Установить в главном окне EPLab значения частоты, амплитуды и чувствительности по току пробного сигнала.
- 4. Перейти в меню "Вид -> Открыть окно просмотра платы мультиплексора";
- 5. Кликнуть ПКМ по номеру соответствующего канала в окне "Мультиплексор и план измерения". Активный канал подсве-

тится желтым цветом, а в главном окне EPLab будет отображена измеряемая ВАХ.

### **5.3 Создание плана тестирования**

- 1. Для создания плана тестирования, перейдите в меню "Режим" -> "Запись плана тестирования" (рисунок 18).
- 2. Выполните действия из пунктов 1-5 из раздела "**Измерение ВАХ**".
- 3. Если требуется укажите комментарий и после нажмите на кнопку "Сохранить". После сохранения, ВАХ из красного цвета перейдет в синий.
- 4. Для создания новой точки в плане тестирования нажмите на экране кнопку "Новая точка" и повторите пункты 2-4 из данного раздела.
- 5. Для перемещения между сохранёнными точками используйте кнопки со стрелками.
- 6. При необходимости любую из сохранённых точек можно перезаписать, повторно выполнив для неё пункты 2-5 из данного раздела.
- 7. Для сохранения плана тестирования нажмите в меню "Файл" > "Сохранить план тестирования как". После добавления новых точек в текущий план, его можно сохранить нажав кнопку "Сохранить план тестирования".
- 8. Для создания нового плана тестирования, нажмите в меню "Файл" -> "Создать план тестирования" и повторите пункты 2 - 7 данного раздела.
- 9. К плану тестирования можно добавить изображение платы. После загрузки изображение откроется в отдельном окне, где в левом верхнем углу будут находиться все точки из созданного плана тестирования. Их можно расставить на соответствующие точки на плате. При выборе точки на изображении, её номер отображается в разделе плана тестирования.

10. Для открытия и редактирования ранее созданного плана тестирования, воспользуйтесь кнопкой "Открыть план тестирования" в меню "Файл".

## 5.4 Следование плану тестирования

- 1. Для использования плана тестирования перейдите во "Режим" -> "Тестирование по плану" (рисунок 17).
- 2. Нажмите на кнопку "Открыть план тестирования" в меню "Файл" и выберите файл нужного плана тестирования.
- 3. В главном окне EPLab перейдите в меню "Режим" -> "Тестирование по плану".
- 4. В окне «Мультиплексор и план измерения» будет отображаться количество подключенных модулей EyePoint MUX S A, а также точки измерений из созданного ранее плана тестирования.
	- В столбце «Nº» отображается порядковый номер точки из плана тестирования.
	- В столбце «Модуль MUX» нужно ввести номер модуля Еуе-Point MUX S A к которому подключена оснастка с тестируемой платой или микросхемой.
	- В столбце «Канал MUX» нужно ввести порядковый номер точки из плана тестирования. Порядок точек задается оператором в любой последовательности.
	- Столбцы «Частота», «Напряжение» «Чувствительность» и «Комментарий» заполняются автоматически из плана тестирования.
- 5. Для автоматического тестирования требуется заполнить поля «Модуль MUX» и «Канал MUX». Пример заполнения показан на рисунке 20. Если поля не заполнить, измерения не будут проведены!
- 6. Для запуска измерений в окне «Мультиплексор и план измерения» нажмите на кнопку «Запустить измерение всего пла- $\mathsf{Ha}\rightarrow\mathsf{A}\blacktriangleright$

7. После измерений автоматически будет запущен процесс генерации отчета, который покажет совпавшие и не совпавшие точки.

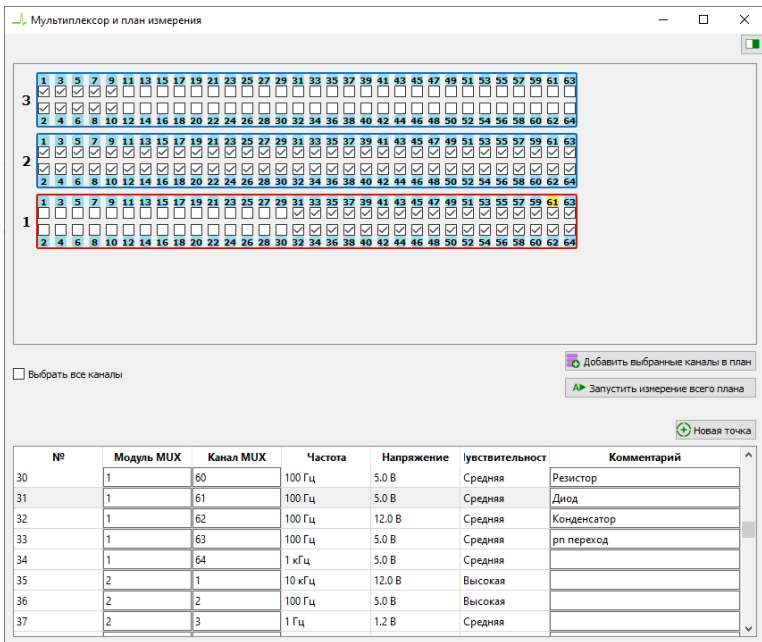

Рисунок 20. Пример заполнения полей «Модуль MUX» и «Канал MUX».

8. В отчете будет содержаться информация о точках с совпавшими и отличающимися ВАХ. Для просмотра отчета достаточно браузера. Специальное ПО не требуется.

## **6 ТЕХНИЧЕСКОЕ ОБСЛУЖИВАНИЕ**

<span id="page-18-0"></span>В данном разделе описываются основные процедуры технического обслуживания.

#### **Предупреждение**

Не пытайтесь самостоятельно проводить ремонт прибора, если Вы не являетесь квалифицированным уполномоченным специалистом, имеющим всю необходимую информацию и средства.

Для предотвращения повреждения прибора избегайте попадания влаги или других проводящих веществ внутрь прибора.

#### Обшие положения

- Периодически протирайте корпус прибора тканью, увлажненной мягкими моющими веществами. Не используйте растворители или абразивы.
- Прочищайте разъемы прибора ватными палочками с мягким моющим средством, т.к. загрязненные разъемы могут повлиять на точность измерений.
- Не храните прибор в местах с повышенной влажностью, высокой температурой, в присутствии горючих или взрывчатых вешеств и сильных магнитных полей.

Данное руководство по эксплуатации может быть изменено производителем без дополнительного уведомления.

Общество с ограниченной ответственностью "Центр инженерной физики при МГУ имени М.В. Ломоносова"

Телефон: +7 (499) 343-5624

e-mail: info@physlab.ru

Техподдержка: eyepoint@physlab.ru